CONFIGURATION GUIDE

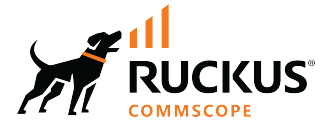

# **RUCKUS SmartZone (ST-GA) Client Management Guide, 7.0.0**

**Supporting SmartZone 7.0.0** 

*Part Number: 800-73363-001 Rev A* Publication Date: February 2024

© 2024 CommScope, Inc. All rights reserved.

No part of this content may be reproduced in any form or by any means or used to make any derivative work (such as translation, transformation, or adaptation) without written permission from CommScope, Inc. and/or its affiliates ("CommScope"). CommScope reserves the right to revise or change this content from time to time without obligation on the part of CommScope to provide notification of such revision or change.

# **Export Restrictions**

These products and associated technical data (in print or electronic form) may be subject to export control laws of the United States of America. It is your responsibility to determine the applicable regulations and to comply with them. The following notice is applicable for all products or technology subject to export control:

These items are controlled by the U.S. Government and authorized for export only to the country of ultimate destination for use by the ultimate consignee or end-user(s) herein identified. They may not be resold, transferred, or otherwise disposed of, to any other country or to any person other than the authorized ultimate consignee or end-user(s), either in their original form or after being incorporated into other items, without first *obtaining approval from the U.S. government or as otherwise authorized by U.S. law and regulations.* 

#### Disclaimer

THIS CONTENT AND ASSOCIATED PRODUCTS OR SERVICES ("MATERIALS"), ARE PROVIDED "AS IS" AND WITHOUT WARRANTIES OF ANY KIND, WHETHER EXPRESS OR IMPLIED. TO THE FULLEST EXTENT PERMISSIBLE PURSUANT TO APPLICABLE LAW, COMMSCOPE DISCLAIMS ALL WARRANTIES, EXPRESS OR IMPLIED, INCLUDING, BUT NOT LIMITED TO, IMPLIED WARRANTIES OF MERCHANTABILITY AND FITNESS FOR A PARTICULAR PURPOSE, TITLE, NON-INFRINGEMENT, FREEDOM FROM COMPUTER VIRUS, AND WARRANTIES ARISING FROM COURSE OF DEALING OR COURSE OF PERFORMANCE. CommScope does not represent or warrant that the functions described or contained in the Materials will be uninterrupted or error-free, that defects will be corrected, or are free of viruses or other harmful components. CommScope does not make any warranties or representations regarding the use of the Materials in terms of their completeness, correctness, accuracy, adequacy, usefulness, timeliness, reliability or otherwise. As a condition of your use of the Materials, you warrant to CommScope that you will not make use thereof for any purpose that is unlawful or prohibited by their associated terms of use.

### Limitation of Liability

IN NO EVENT SHALL COMMSCOPE, COMMSCOPE AFFILIATES, OR THEIR OFFICERS, DIRECTORS, EMPLOYEES, AGENTS, SUPPLIERS, LICENSORS AND THIRD PARTY PARTNERS, BE LIABLE FOR ANY DIRECT, INDIRECT, SPECIAL, PUNITIVE, INCIDENTAL, EXEMPLARY OR CONSEQUENTIAL DAMAGES, OR ANY DAMAGES WHATSOEVER, EVEN IF COMMSCOPE HAS BEEN PREVIOUSLY ADVISED OF THE POSSIBILITY OF SUCH DAMAGES, WHETHER IN AN ACTION UNDER CONTRACT, TORT, OR ANY OTHER THEORY ARISING FROM YOUR ACCESS TO, OR USE OF, THE MATERIALS. Because some jurisdictions do not allow limitations on how long an implied warranty lasts, or the exclusion or limitation of liability for consequential or incidental damages, some of the above limitations may not apply to you.

#### **Trademarks**

CommScope and the CommScope logo are registered trademarks of CommScope and/or its affiliates in the U.S. and other countries. For additional trademark information see https://www.commscope.com/trademarks. All product names, trademarks, and registered trademarks are the property of their respective owners.

### Patent Marking Notice

For applicable patents, see [www.cs-pat.com.](http://www.cs-pat.com)

# **Contents**

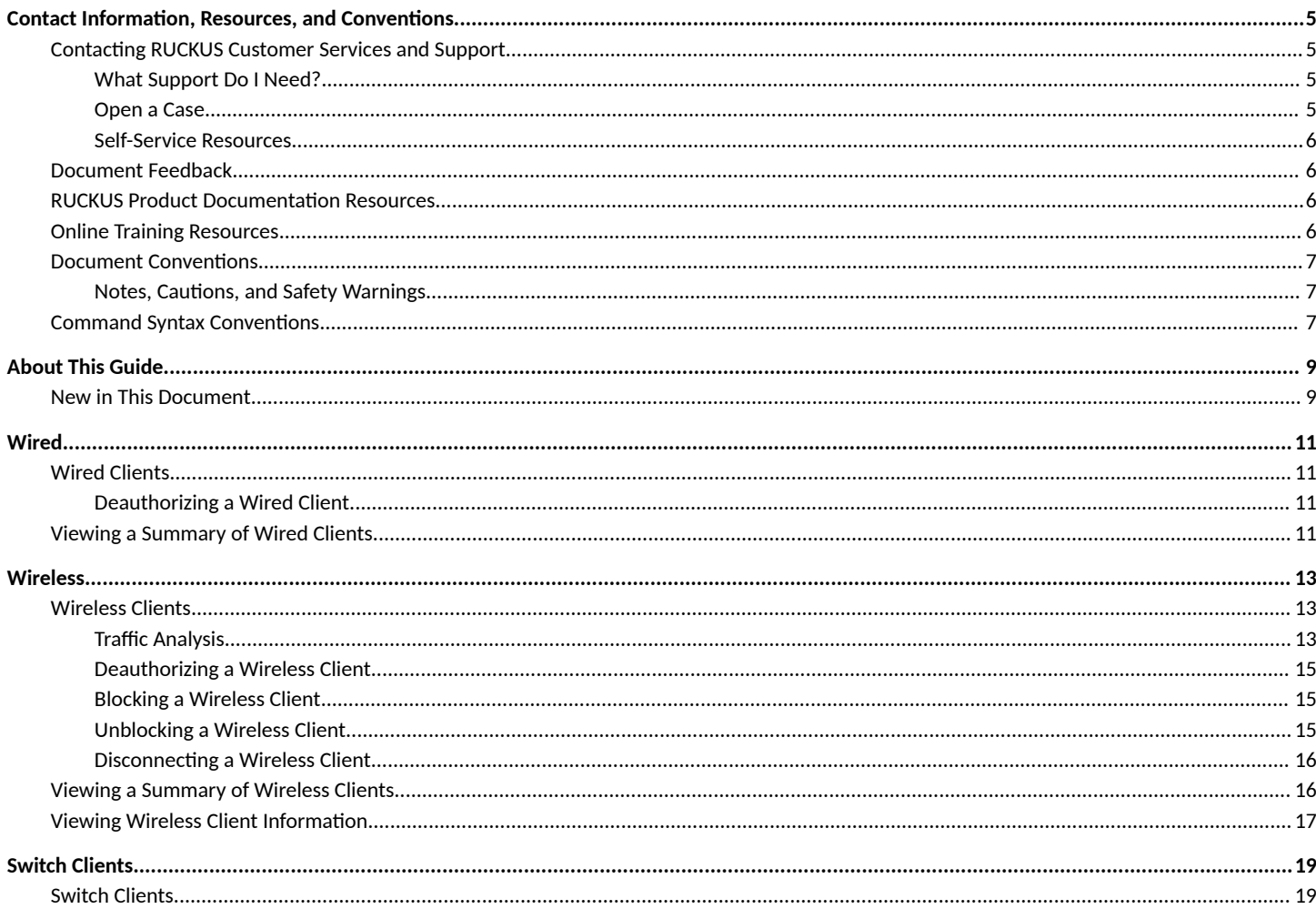

# <span id="page-4-0"></span>**Contact Information, Resources, and Conventions**

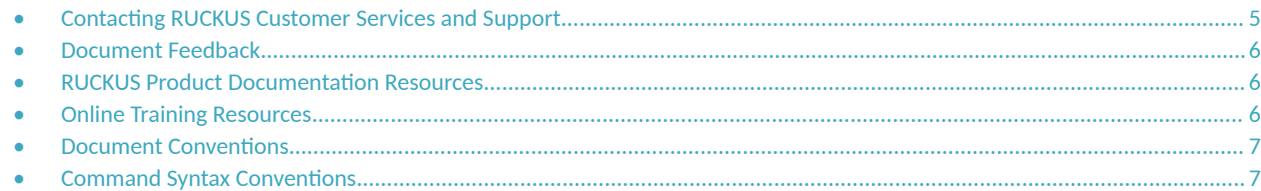

## **Contacting RUCKUS Customer Services and Support**

The Customer Services and Support (CSS) organization is available to provide assistance to customers with active warranties on their RUCKUS products, and customers and partners with active support contracts.

For product support information and details on contacting the Support Team, go directly to the RUCKUS Support Portal using https:// support.ruckuswireless.com, or go to https://www.ruckusnetworks.com and select Support.

### **What Support Do I Need?**

Technical issues are usually described in terms of priority (or severity). To determine if you need to call and open a case or access the self-service resources, use the following criteria:

- Priority 1 (P1)—Critical. Network or service is down and business is impacted. No known workaround. Go to the **Open a Case** section.
- **•** Priority 2 (P2)—High. Network or service is impacted, but not down. Business impact may be high. Workaround may be available. Go to the **Open a Case** section.
- **Priority 3 (P3)—Medium. Network or service is moderately impacted, but most business remains functional. Go to the Self-Service Resources** section.
- Priority 4 (P4)—Low. Requests for information, product documentation, or product enhancements. Go to the **Self-Service Resources** section.

### **Open a Case**

When your entire network is down (P1), or severely impacted (P2), call the appropriate telephone number listed below to get help:

- **Continental United States: 1-855-782-5871**
- **•** Canada: 1-855-782-5871
- **Europe, Middle East, Africa, Central and South America, and Asia Pacific, toll-free numbers are available at https://** support.ruckuswireless.com/contact-us and Live Chat is also available.
- Worldwide toll number for our support organization. Phone charges will apply: +1-650-265-0903

We suggest that you keep a physical note of the appropriate support number in case you have an entire network outage.

### <span id="page-5-0"></span>**Self-Service Resources**

The RUCKUS Support Portal at https://support.ruckuswireless.com offers a number of tools to help you to research and resolve problems with your RUCKUS products, including:

- Technical Documentation-https://support.ruckuswireless.com/documents
- **Community Forums**—https://community.ruckuswireless.com
- Knowledge Base Articles-https://support.ruckuswireless.com/answers
- **Software Downloads and Release Notes—https://support.ruckuswireless.com/#products\_grid**
- Security Bulletins-https://support.ruckuswireless.com/security

Using these resources will help you to resolve some issues, and will provide TAC with additional data from your troubleshooting analysis if you still require assistance through a support case or RMA. If you still require help, open and manage your case at https://support.ruckuswireless.com/ case\_management.

# **Document Feedback**

RUCKUS is interested in improving its documentation and welcomes your comments and suggestions.

You can email your comments to RUCKUS at [#Ruckus-Docs@commscope.com.](mailto:%20#Ruckus-Docs@commscope.com)

When contacting us, include the following information:

- Document title and release number
- **•** Document part number (on the cover page)
- **•** Page number (if appropriate)

For example:

- **•** RUCKUS SmartZone Upgrade Guide, Release 5.0
- **•** Part number: 800-71850-001 Rev A
- **•** Page 7

## **RUCKUS Product Documentation Resources**

Visit the RUCKUS website to locate related documentation for your product and additional RUCKUS resources.

Release Notes and other user documentation are available at https://support.ruckuswireless.com/documents. You can locate the documentation by product or perform a text search. Access to Release Notes requires an active support contract and a RUCKUS Support Portal user account. Other technical documentation content is available without logging in to the RUCKUS Support Portal.

White papers, data sheets, and other product documentation are available at https://www.ruckusnetworks.com.

# **Online Training Resources**

To access a variety of online RUCKUS training modules, including free introductory courses to wireless networking essentials, site surveys, and products, visit the RUCKUS Training Portal at https://commscopeuniversity.myabsorb.com/. The registration is a two-step process described in this [video](https://share.vidyard.com/watch/GHgR1Fz69xk5Sj2fiLXoC1?). You create a CommScope account and then register for, and request access for, CommScope University.

## <span id="page-6-0"></span>**Document Conventions**

The following table lists the text conventions that are used throughout this guide.

#### **TABLE 1 Text Conventions**

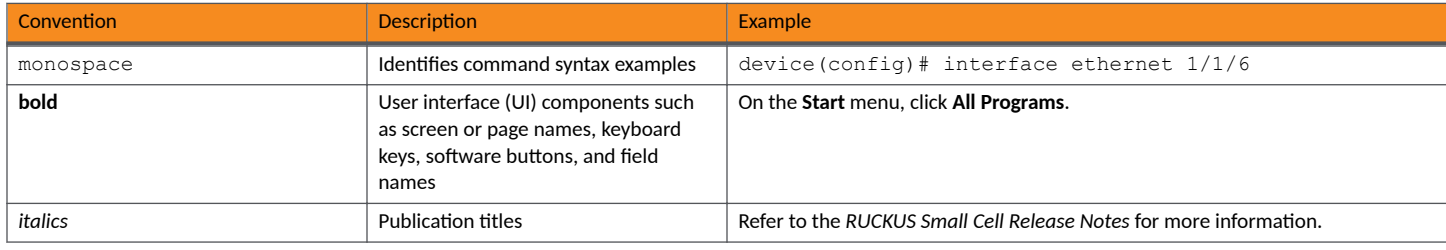

## **Notes, Cautions, and Safety Warnings**

Notes, cautions, and warning statements may be used in this document. They are listed in the order of increasing severity of potential hazards.

#### **NOTE**

A NOTE provides a tip, guidance, or advice, emphasizes important information, or provides a reference to related information.

#### **ATTENTION**

An ATTENTION statement indicates some information that you must read before continuing with the current action or task.

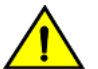

#### **CAUTION**

A CAUTION statement alerts you to situations that can be potentially hazardous to you or cause damage to hardware, firmware, software, or data.

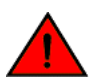

#### **DANGER**

A DANGER statement indicates conditions or situations that can be potentially lethal or extremely hazardous to you. Safety labels are also attached directly to products to warn of these conditions or situations.

## **Command Syntax Conventions**

Bold and italic text identify command syntax components. Delimiters and operators define groupings of parameters and their logical relationships.

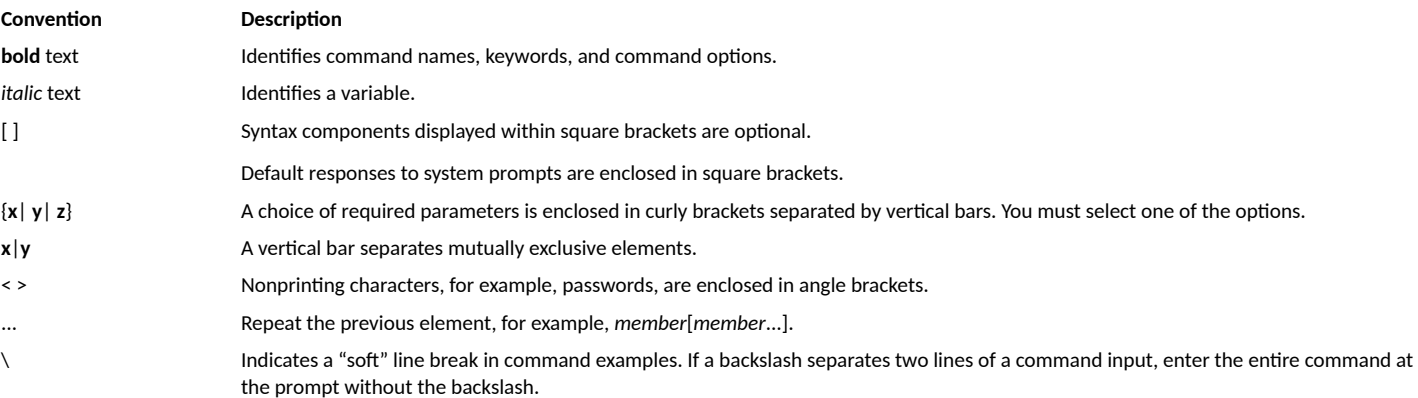

# <span id="page-8-0"></span>**About This Guide**

• New in This Document............................................................................................................................................................... 9

# **New in This Document**

#### **TABLE 2** Key Features and Enhancements in *SmartZone 7.0.0 Rev A*

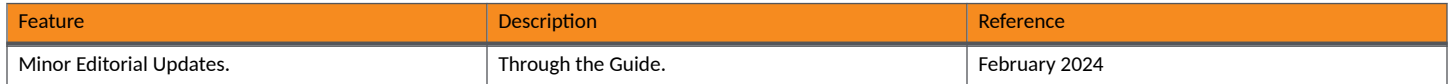

# <span id="page-10-0"></span>**Wired**

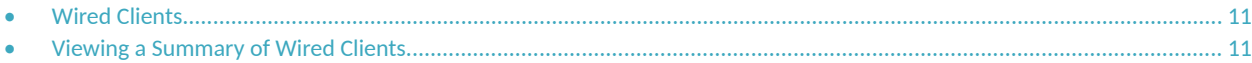

# **Wired Clients**

Wired clients are client devices that are connected to the Ethernet ports of access points (APs) managed by the controllers and, thereby, are connected to the wired network services that your managed APs provide.

## **Deauthorizing a Wired Client**

You can force wired clients that joined the wired network through an authentication portal to reauthenticate themselves by deauthorizing them. Deauthorized wired clients remain connected to the wired network, but are redirected to the authentication portal whenever they attempt to access network resources.

To deauthorize a wired client, complete the following steps.

1. From the dashboard, go to **Monitor** > **Clients** > **AP Wired Clients.**

The **AP Wired Clients** tab is displayed.

2. Locate the client that you want to deauthorize.

If you have a large number of wired clients, and you know the MAC address of the client, enter the MAC address in the search field. Press **Enter** to search for the client.

3. Select the client and click the **Deauthorize** button.

The table refreshes, and the client that you deauthorized is removed from the list.

## **Viewing a Summary of Wired Clients**

You can view a summary of wired clients that are currently associated with all of your managed APs.

From the dashboard, go to **Monitor** > **Clients** > **AP Wired Clients**.

The **AP Wired Clients** tab displays a table that lists all clients currently associated with your managed APs.

#### **NOTE**

To view wired clients that belong to a specific zone, click the zone name in the zone tree. The table refreshes, displaying only the clients that belong to the zone you selected.

#### **NOTE**

For more information about how the 802.1X configuration works for the port refer to the "Creating an Ethernet Port Profile" section of the *RUCKUS SmartZone* (LT-GA) Traffic Management Guide (SZ300/vSZ-H).

#### **TABLE 3** Wired Client Details

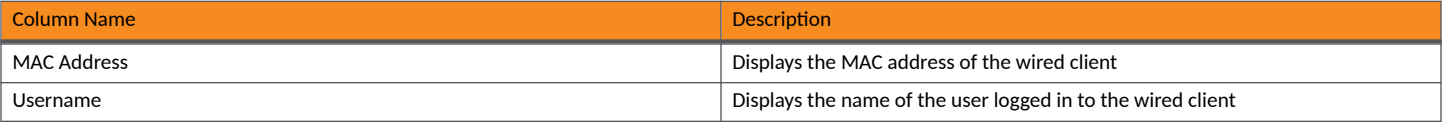

#### **Wired** Viewing a Summary of Wired Clients

#### **TABLE 3 Wired Client Details (continued)**

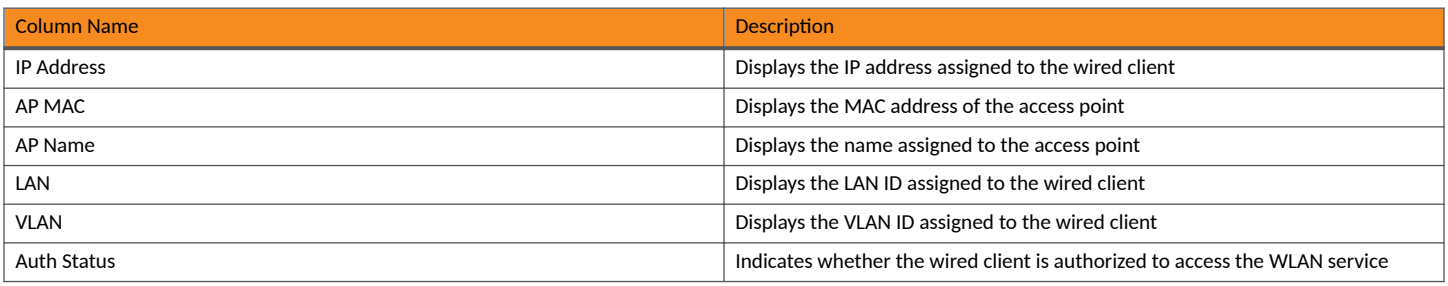

# <span id="page-12-0"></span>**Wireless**

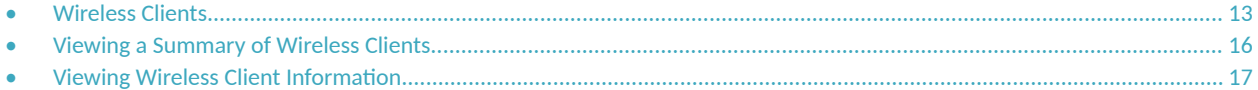

## **Wireless Clients**

Wireless clients are client devices that are connected to the wireless network services that your managed APs provide. Wireless clients can include smart phones, tablets, and notebook computers equipped with wireless network adapters.

## **Traffic Analysis**

Traffic Analysis provides network traffic information for APs, WLANs and clients.

To view information of the network traffic, select a Zone > WLAN and click Configure. This displays Edit WLAN Configuration of the selected WLAN.

Scroll down to **Firewall Options** category and enable **Application Recognition and Control** toggle button to On.

Use below filters to view information of the selected WLAN and different applications connnected.

- **Channel Range**
	- **Total**
	- **2.4GHz**
	- **5GHz**
- **Throughput**
	- **TX+RX**—Number of bytes sent and received
	- **TX**—Number of bytes sent
	- **RX**—Number of bytes received
- **Group**

The parameters are displayed as graphs and bar charts. When you hover over the graph you can view the date and time, median, likely range, minmax range of the parameters. To view specific information on the graph, click and drag the portion. The selected portion would zoom in. To restore to normal view, click the Reset zoom button.

#### **Configuring Traffic Analysis Display for Top Clients**

Using traffic analysis you can measure the total volume of traffic sent or received by clients.

Using traffic analysis you can measure the total volume of traffic sent or received by clients. You must configure the **Client settings** to view the traffic analysis. You can view historical and real-time data of the clients. The chart displays:

- **•** Bytes—Frequency and number of clients connected to the AP
- **•** OS Type—Types of OS the associated clients are using
- **Application-Throughput the applications use**

To configure the client settings:

1. From the WLAN area, click settings

ö

The Settings - Clients form displays.

- 2. In the **Show top** box, enter the number of clients for which the traffic must be analyzed. Range: 5 through 20.
- 3. Select the **Type** radio button for the type of display you want to view. The choices are **Chart** or Table.
- 4. Select the **WLAN** identification option to be displayed. The choices are **Name**, **MAC**, or IP.
- 5. Click **OK**.

.

#### **SmartCell Insight Report on Actual Traffic Rate for APs and Client**

The controller reports the total traffic statistics at an interval of every three minutes or 15 minutes to SmartCell Insight (SCI).

For traffic rate calculation, SCI divides the total traffic by time. But, this is not sufficient to accurately calculate airtime efficiency, as APs may not be sending or receiving the traffic all the time in the 15 minute interval. In other words, the SCI reporting of *traffic rate* needs to be across two dimensions:

- 1. **Traffic Over Time:** This is the current metric, and effectively captures how much traffic was sent or received over a period of time. The goal of this metric is to capture traffic, so that network operators can identify how much the network is being used in a time period.
- 2. Traffic Efficiency: This is the new metric, and effectively captures how much airtime was required to send receive traffic over time. The goal of this metric is to capture traffic efficiency, so that network operators can identify network performance in a time period.

To accomplish the efficiency calculation, information about both traffic and airtime usage (Tx,Rx, and busy), are measured as counters in a reporting interval. For SCI to do this, the controller will send the following information to SCI at the AP level.

- **Total traffic Uplink and downlink time**
- **Total Tx Time:** How much time did the AP spend transmitting traffic
- **Total Rx Time:** How much time did the AP spend receiving traffic for the AP's basic service set identifier (BSSIDs)
- **Other Rx Time**: How much time did the AP spend receiving broadcast traffic and traffic for other BSSIDs

#### **NOTE**

The reason for this metric is to distinguish between AP traffic and environmental traffic, where environmental traffic does affect airtime availability, but is not incorporated into the traffic efficiency calculation.

- **Total Tx/Rx Time:** How much time did the AP spend receiving and sending traffic in total for its BSSIDs
- **Idle Time:** How much time did the AP spend idle

The controller will send the following information to SCI at the Client level.

- **Total traffic Uplink and downlink time**
- **Total Tx Time:** How much time did the client spend transmitting traffic
- **Total Rx Time**: How much time did the client spend receiving traffic for the AP's basic service set identifier (BSSIDs)
- **Total Tx/Rx Time**: How much time did the client spend receiving and sending traffic in total for its BSSIDs

## <span id="page-14-0"></span>**Deauthorizing a Wireless Client**

You can force wireless clients that joined the wireless network through an authentication portal (for example, a hotspot, guest access, or web authentication portal) to reauthenticate themselves by deauthorizing them. Deauthorized wireless clients remain connected to the wireless network, but are redirected to the authentication portal whenever they attempt to access network resources.

To deauthorize a wireless client, complete the following steps.

1. From the dashboard, click **Monitor** > **Wireless Clients** > **Clients**

The **Wireless Clients** tab is displayed.

2. Locate the client that you want to deauthorize.

If you have a large number of wireless clients, and you know the MAC address of the client, enter the MAC address in the search field. Press **Enter** to search for the client.

3. Select the client and click the **Deauthorize** button.

The table refreshes, and the client that you deauthorized is removed from the list.

### **Blocking a Wireless Client**

When a user associates a wireless client device with an AP that the controller is managing, the client device is recorded and tracked. If, for any reason, you need to block a client device from accessing the network, you can do so from the web interface.

You might consider blocking a wireless client device for the following reasons:

- **•** Network abuse
- Violation of acceptable use policy
- Theft
- **•** Security compromise

To block a wireless client from accessing he SmartZone network, complete the following steps.

1. From the dashboard, click **Monitor** > **Clients** > **Wireless Clients**.

The **Wireless Clients** tab is displayed.

2. Locate the client that you want to block.

If you have a large number of wireless clients, and you know the MAC address of the client, enter the MAC address in the search field. Press **Enter** to search for the client.

3. Select the client and click the **Block** button.

### **Unblocking a Wireless Client**

If you want to allow a previously-blocked client to access the SmartZone network, you can unblock their access.

To unblock a wireless client, complete the following steps.

- 1. From the dashboard, click **Security** > **Access Control** > **Blocked Client**.
- 2. From the list of blocked clients, locate the client that you want to unblock.

If you have a large number of blocked clients, and you know the MAC address of the client, enter the MAC address in the search field. Press **Enter** to search for the client.

3. Select the client and click the **Delete** button.

## <span id="page-15-0"></span>**Disconnecting a Wireless Client**

Wireless clients can be temporarily disconnected from the wireless network through the web interface. For example, when troubleshooting problematic network connections, wireless clients may need to be manually disconnected as part of the troubleshooting process.

To disconnect a wireless client from the WLAN to which it is connected, complete the following steps.

- 1. From the dashboard, click **Monitor** > **Clients** > **Wireless Clients.**
- 2. Locate the client that you want to disconnect.

If you have a large number of wireless clients, and you know the MAC address of the client, enter the MAC address in the search field. Press **Enter** to search for the client.

3. Select the client and click the **Disconnect** button.

The table refreshes, and the client that you disconnected is removed from the list.

# **Viewing a Summary of Wireless Clients**

You can view a summary of wireless clients that are currently associated with all of your managed APs.

You can view a summary of wireless clients associated with all of your managed APs. From the dashboard, go to **Monitor** > **Clients** > **Wireless Clients.**

The **Wireless Clients** tab displays a table that lists all clients currently associated with your managed APs.

#### **NOTE**

To view wireless clients that belong to a particular zone, click the zone name in the zone tree. The table refreshes, displaying only the clients that belong to the zone you selected.

The following table lists details for the wireless client.

#### **NOTE**

Not all the columns listed in the following table are displayed by default. To display columns that are currently hidden, click the gear icon in the upper-right corner of the table, and select the check boxes for the columns that you want to display.

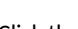

Click the icon to export the data into a CSV file.

#### **NOTE**

For 802.1X (WPA2, WPA3) and MAC-auth, WLAN Advanced Option has the Session Timeout configuration. If the Access-Accept of AAA does not include the session timeout, the Session Timeout configuration value is used as the default value. The range is from 120 to 864000 seconds (10 days.) The default value is 172800 seconds (2 days).

#### **TABLE 4** Wireless Client Details

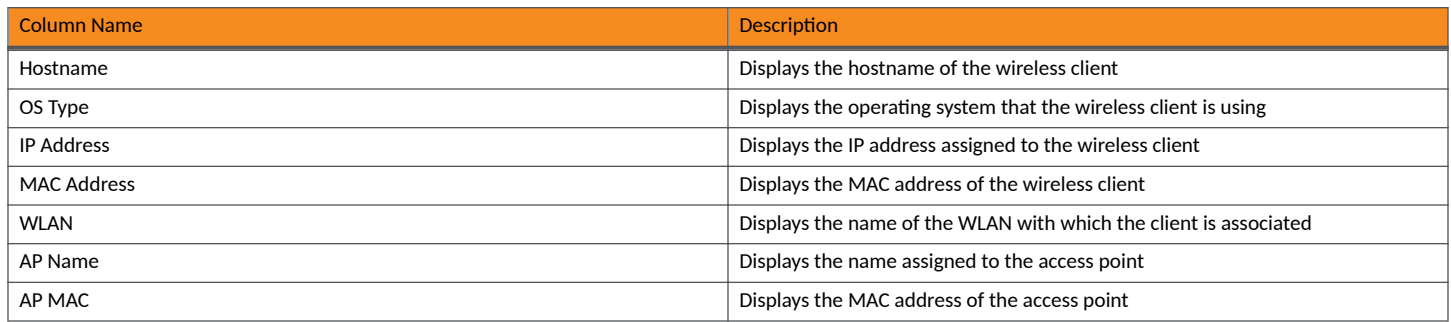

#### <span id="page-16-0"></span>**TABLE 4 Wireless Client Details (continued)**

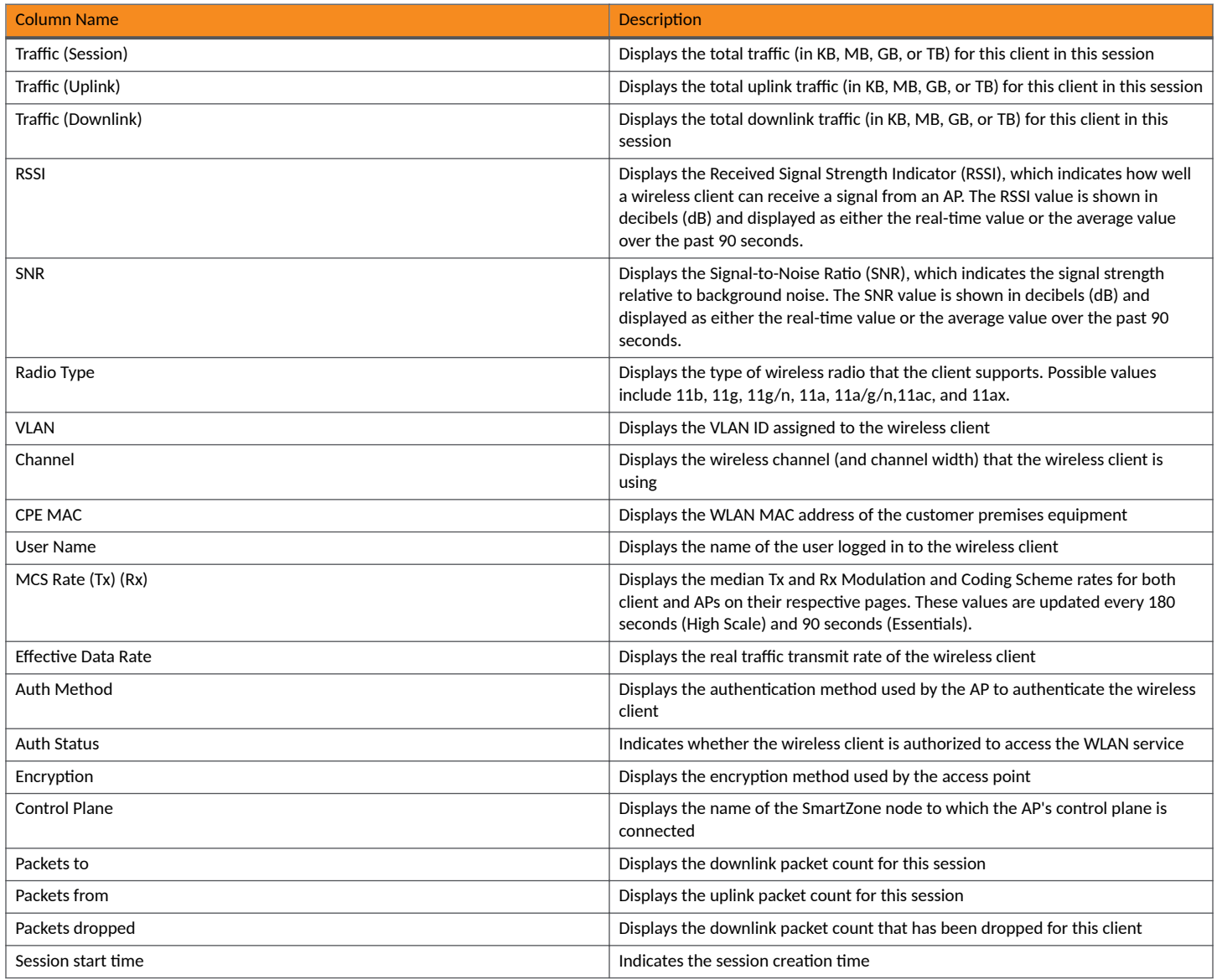

# **Viewing Wireless Client Information**

You can view more information about a wireless client, including its IP address, MAC address, operating system, and recent events that have occurred on it.

To view information about a wireless client, complete the following steps.

- 1. From the dashboard, go to **Monitor** > **Clients** > **Wireless Clients**.
- 2. From the list of wireless clients, locate the client whose details you want to view.

3. Under the **MAC Address** column, click the MAC address of the wireless client.

The Associated Client page displays general information about the wireless client:

- General: Displays general client information.
- Health: Displays information about the real-time health of the client, displaying graphical trends based on the signal-to-noise ratio (SNR) and data rate. You can use the **Start** and **Stop** options to review client health in real time.
- **Traffic: Displays historical and real-time traffic information.**
- Event: Displays information about events associated with the client.

# <span id="page-18-0"></span>**Switch Clients**

• Switch Clients........................................................................................................................................................................... 19

# **Switch Clients**

The Switch Clients tab presents a summary of both wireless and wired switch clients.

From the dashboard, go to **Monitor** > **Clients** > **Switch Clients.** The **Switch Clients** page is displayed.

To view the switch clients associated with a particular switch group, select a switch group. The details of the switch client are shown on the right pane.

#### **TABLE 5** Details of the Switch Client

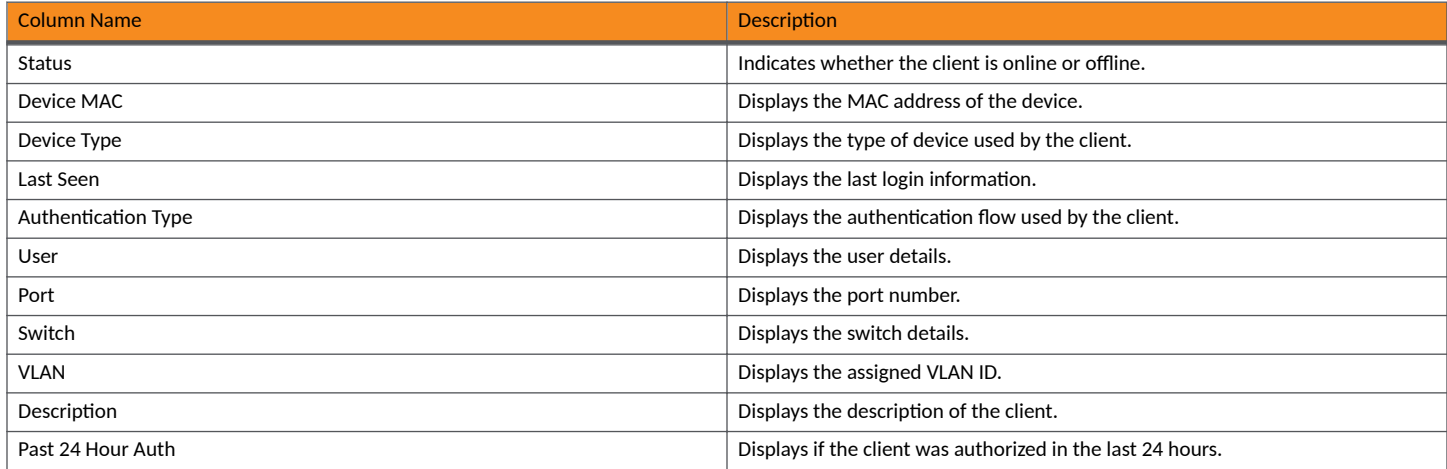

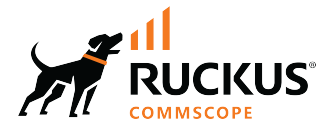

© 2024 CommScope, Inc. All rights reserved. 350 West Java Dr., Sunnyvale, CA 94089 USA https://www.commscope.com